Click on your name or initials in the upper right of your office 365 window (below)

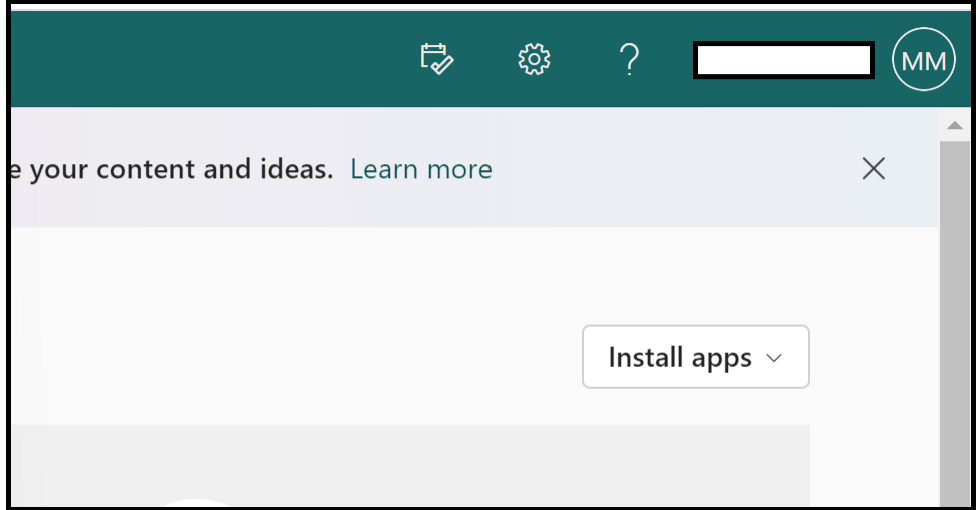

Choose 'View account' (below)

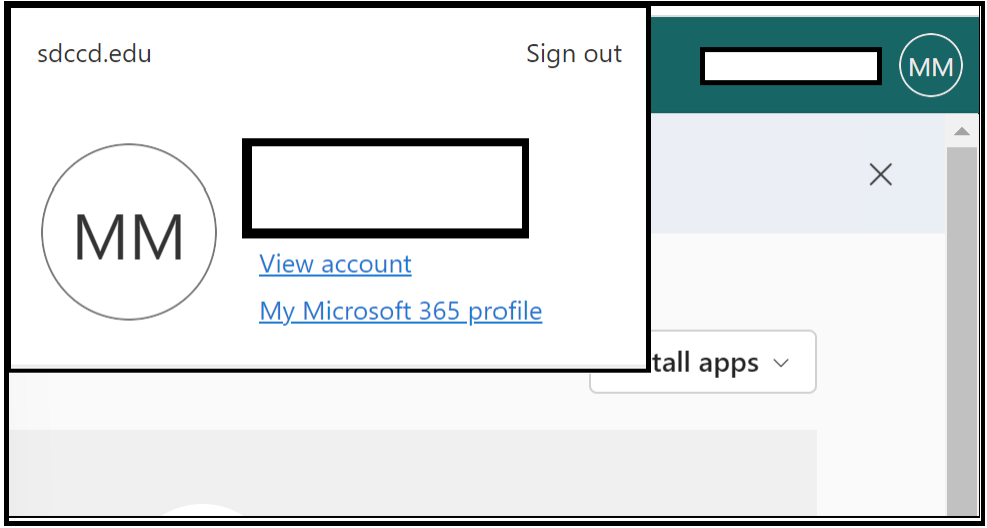

Click 'UPDATE INFO' (below)

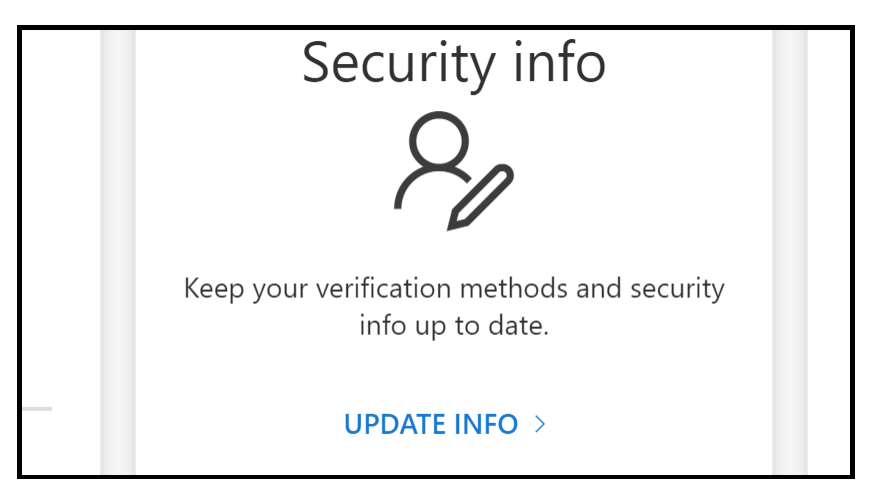

## Security info These are the methods you use to sign into your account or reset your password. Default sign-in method: Authenticator app or hardware token - code  $+$  Add sign-in method

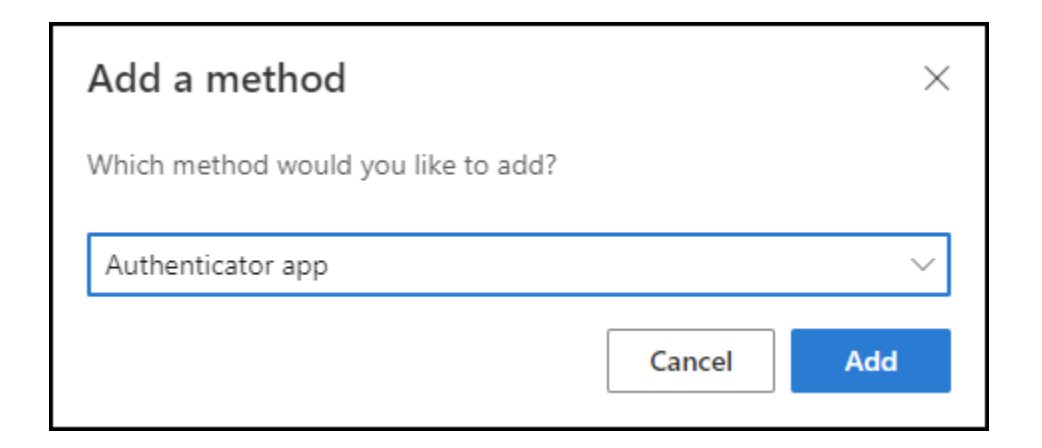

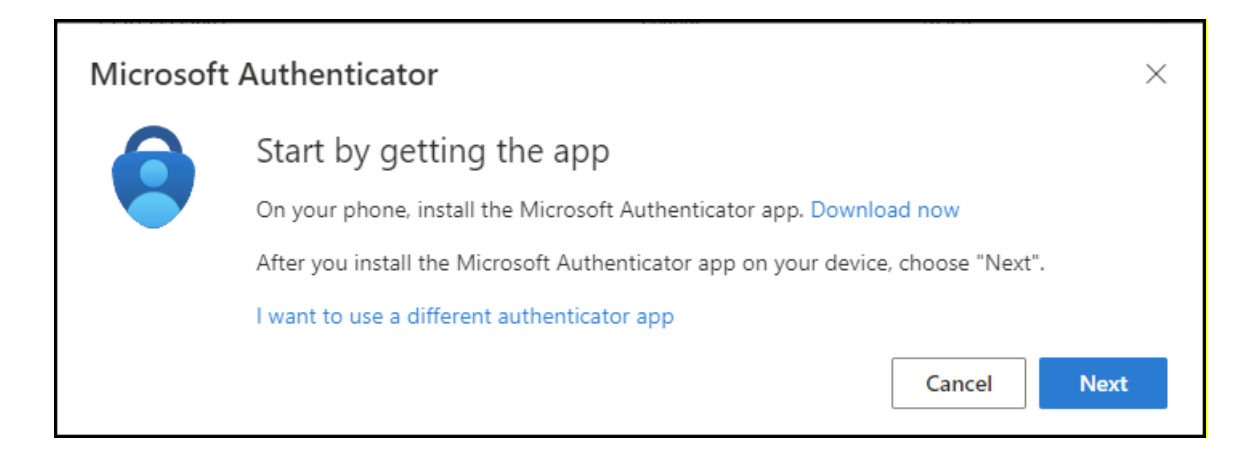

\*Click 'I want to use a different authenticator app' (above)

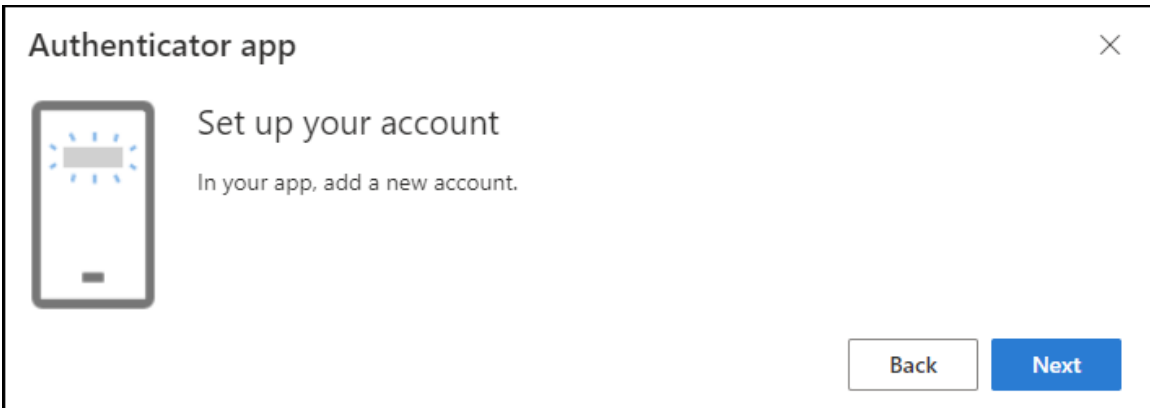

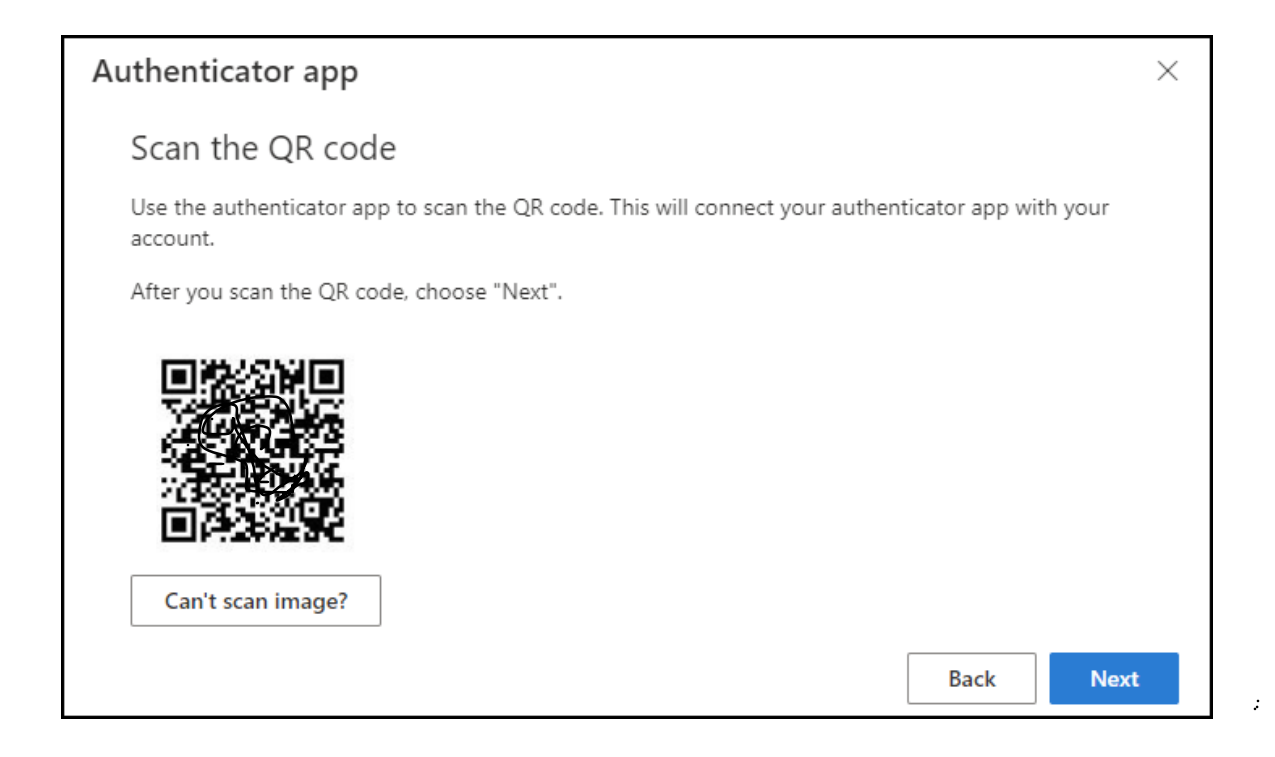

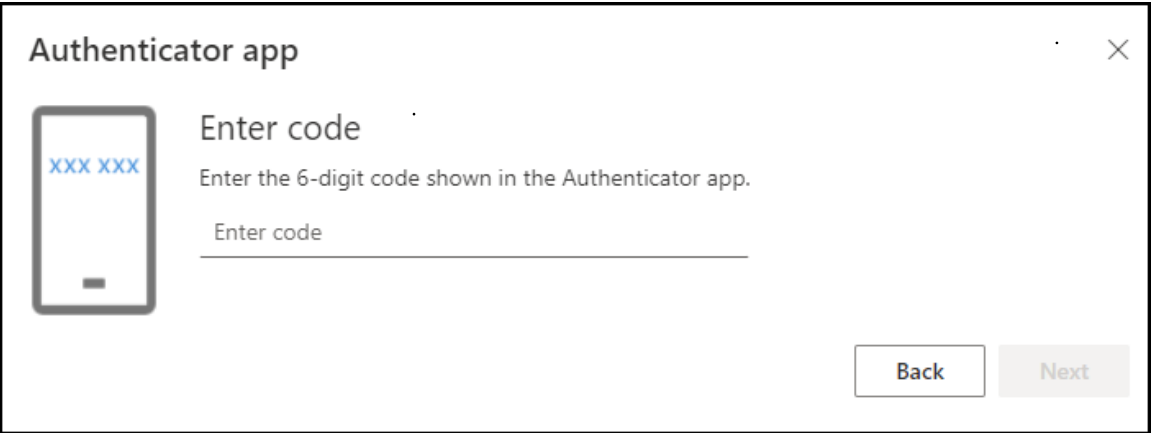